# 山东省交通运输厅专业技术人员继续教育公共服务平台

# 各地市交通运输局委操作指南

### 1、登录

打开 http://zjzyk.manage.sdjtysedu.com/(山东省交通运输厅专业技术 人员继续教育公共服务平台)首页,将用户类型选择为主管部门后的"登录", 录入"主管部门"的登录账户、密码、验证码即可登录。如图所示:

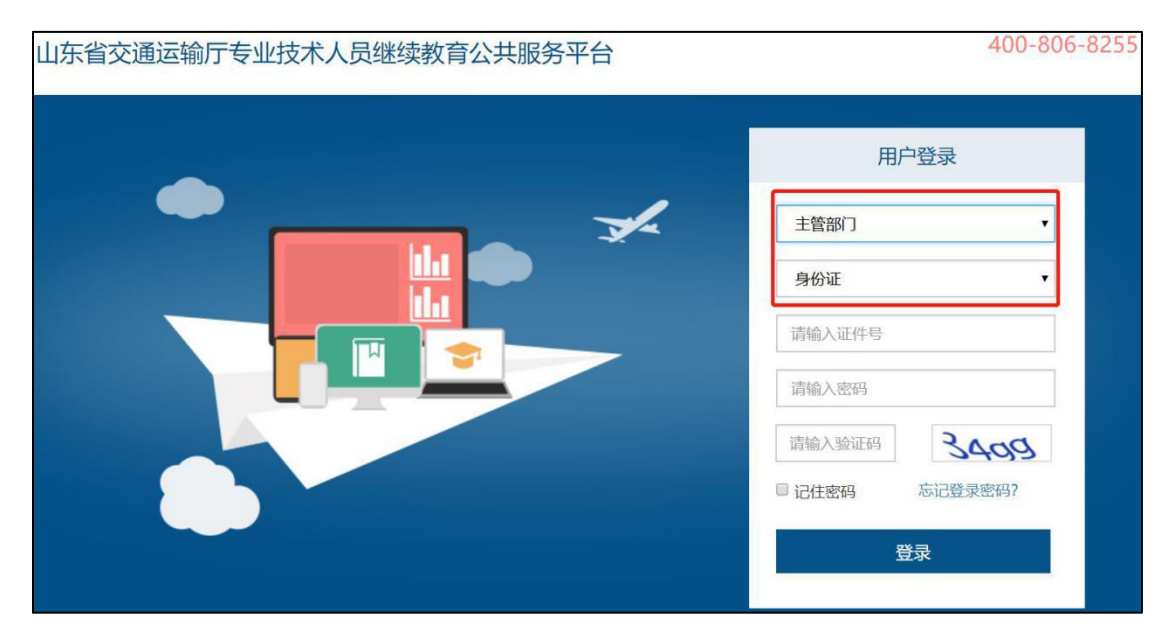

### 2、修改密码

修改密码功能隐藏于管理员姓名下,用于修改本账户的登录密码。修改密码 需要录入用户的原始密码,方可将登录密码修改为设定的新密码。如下图所示:

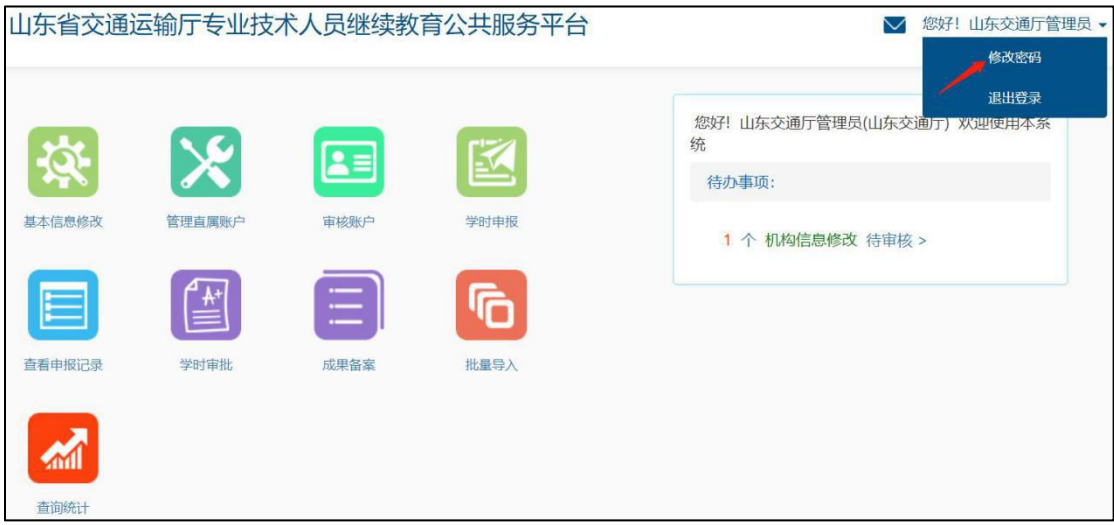

### 3、功能列表

主要包括基本信息修改、管理直属账户、审核账户、学时申报、查看申报记 录、学时审批、成果备案、批量导入、查询统计等功能。如下图所示:

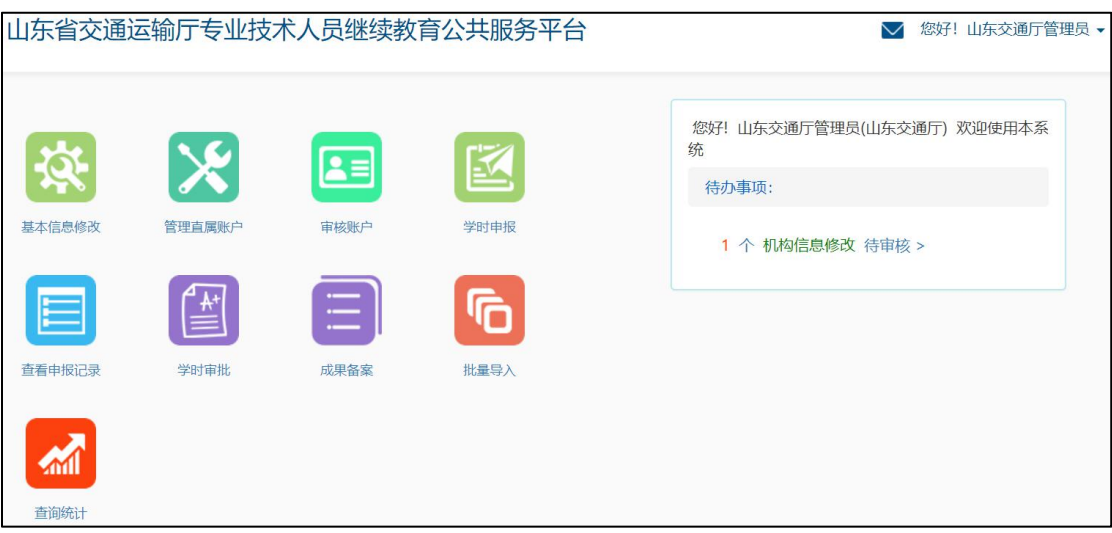

# **3.1**、基本信息修改

用于修改当前账户的基本信息,修改后点击保存即可。如下图所示:

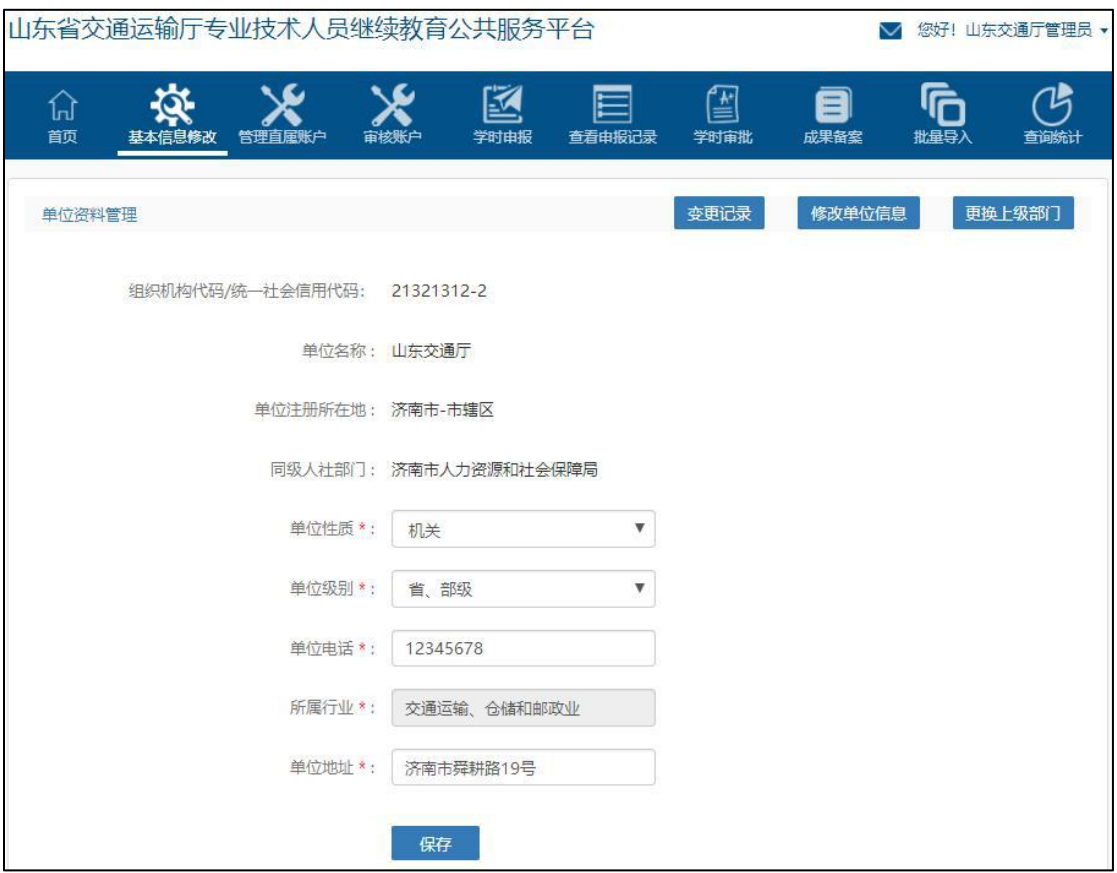

其中,没有任何待审核信息的情况下,右上角"修改单位信息"可修改组织 机构代码/统一社会信用代码,"更换上级部门"可修改主管部门注册时选择的上 级部门,修改后经原上级部门及现上级部门管理员审核通过,即可生效。

#### **3.2**、管理直属账户

### 管理内设部门

管理员可在此查询或添加本单位的部门,可禁用已添加的部门,编辑修改新 增部门的信息,以及添加下级等。如下图所示:

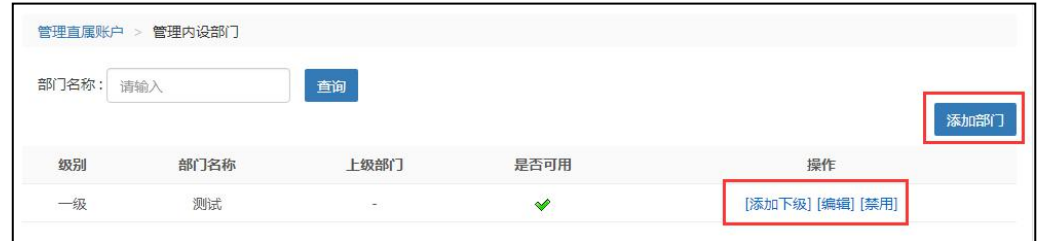

#### 管理单位管理员

管理员可在此新增管理员,"设为超级管理员"即变更单位的一级管理员权 限,变更后原超级管理员会被系统自动删除掉。超级管理员可对已新增的管理员

进行重置密码、禁用的操作。"删除"操作即删除此管理员的管理权限。如下图 所示:

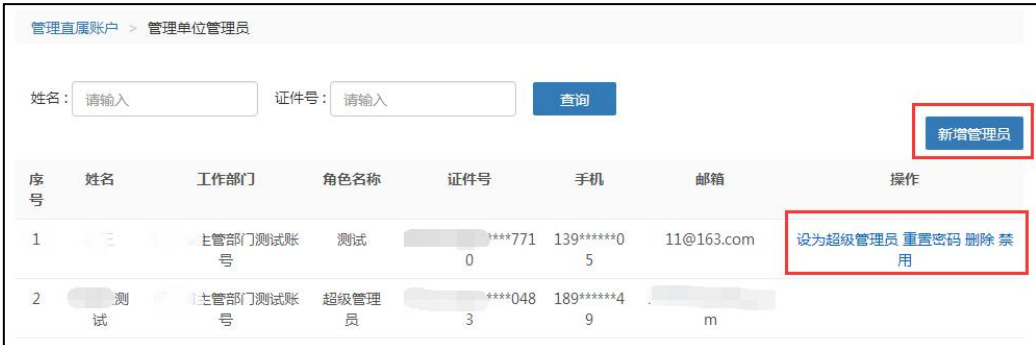

#### 新增管理员

可通过三种方式进行添加管理员:

### 新增管理员

a)选择成为管理员(已是本部门人员)

可从弹窗菜单中,指定本单位下已注册的人员,使其成为管理员。如下图所

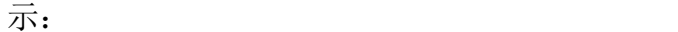

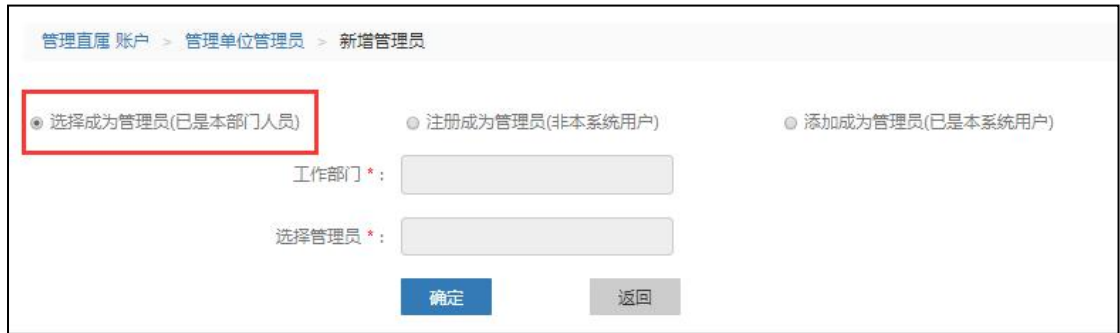

b)注册成为管理员(非本系统用户)

身份证号码未在系统中注册使用过的,可在此功能下进行注册成为单位部门 管理员,如下图所示:

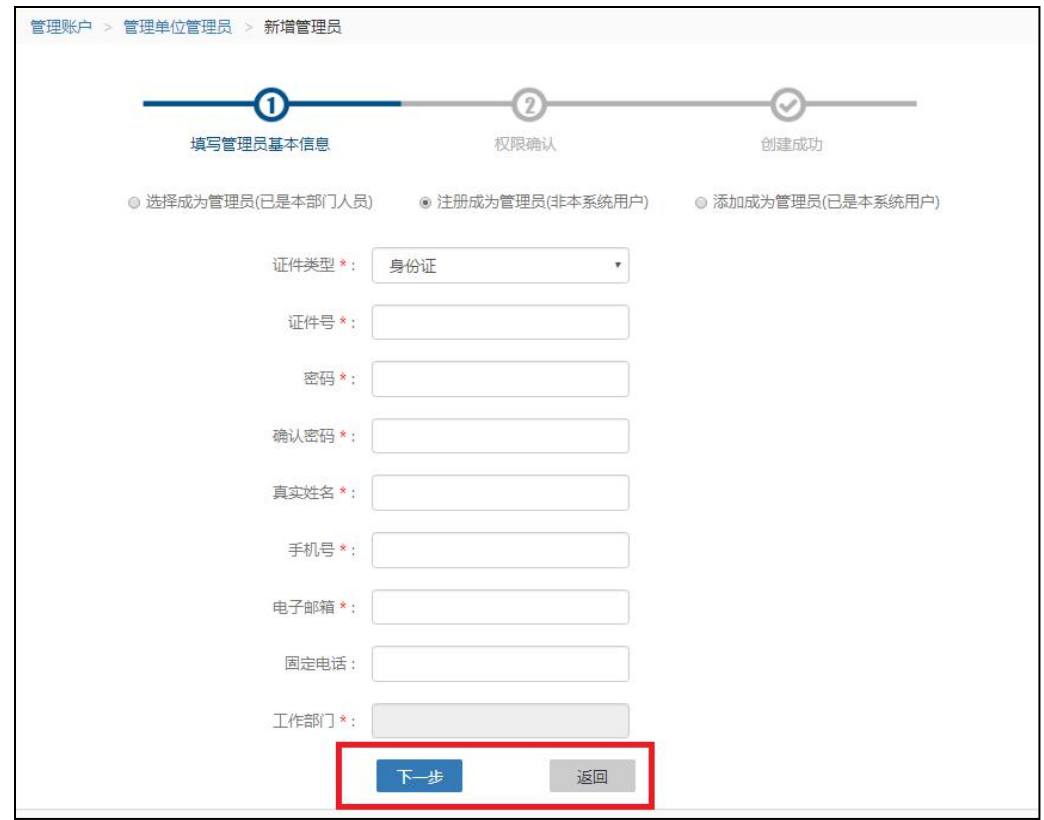

c)添加成为管理员(已是本系统用户)

身份证号码已在系统中注册使用过但不是此单位人员的,可在此功能下填写 信息成为单位部门管理员(密码要与注册密码一致),如下图所示:

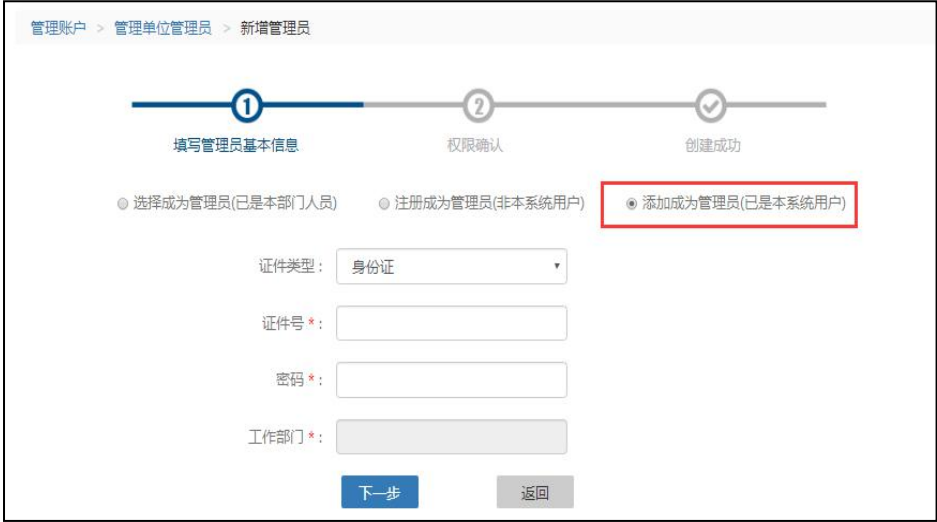

### 管理下级单位

管理员在此管理已审核通过的下级单位信息,可查看管理员信息,进行删除 操作,也可查看下级单位的详细信息。如下图所示:

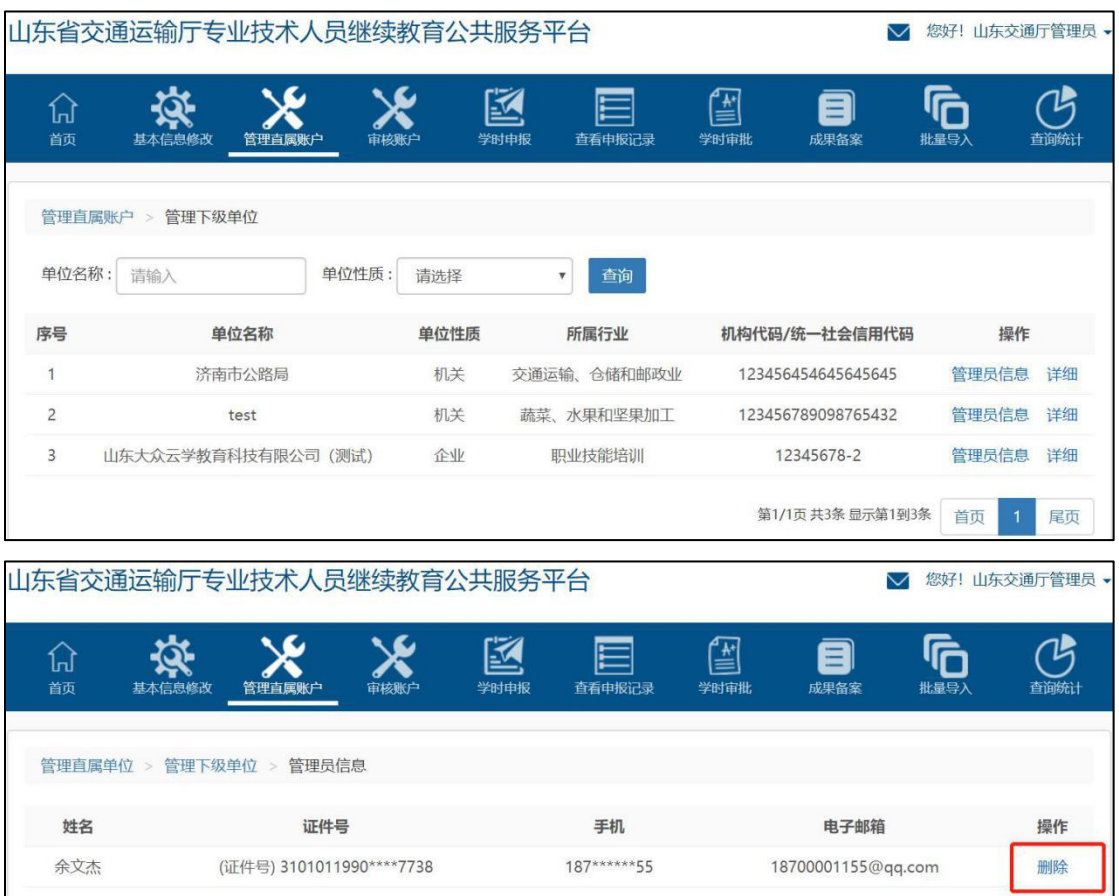

# 角色管理

新增角色时,可对角色的权限模块进行分配。并可对已添加的角色进行编辑 和删除操作。如下图所示:

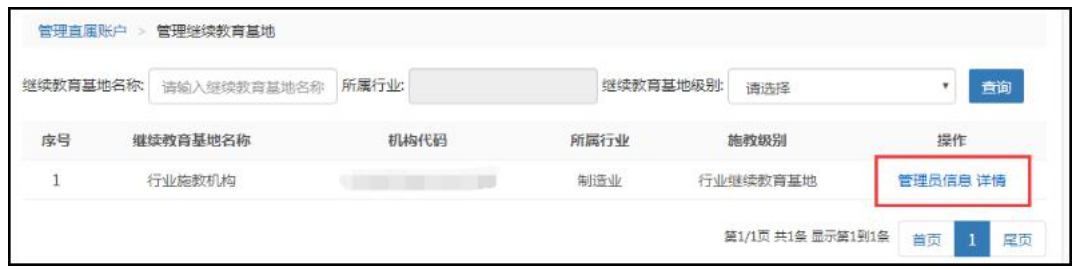

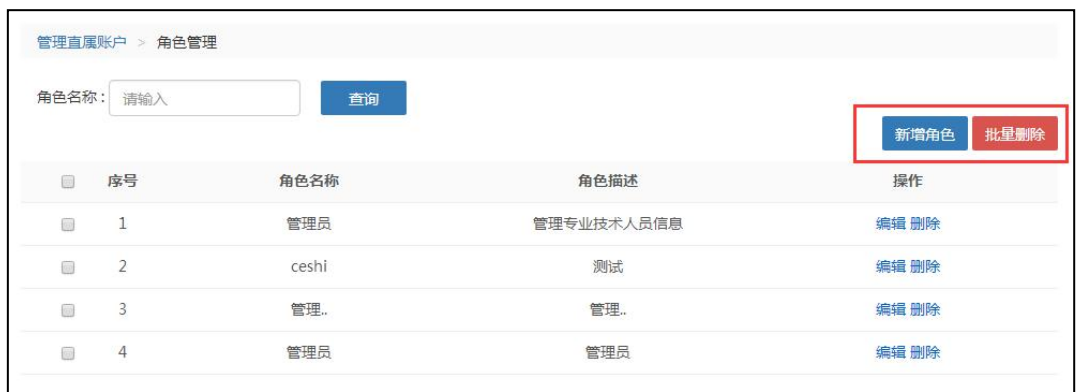

## **3.3**、审核账户

### 审核用人单位

可通过用人单位名称来查询单位信息。进行批量通过/不通过来操作审核。

如下图所示:

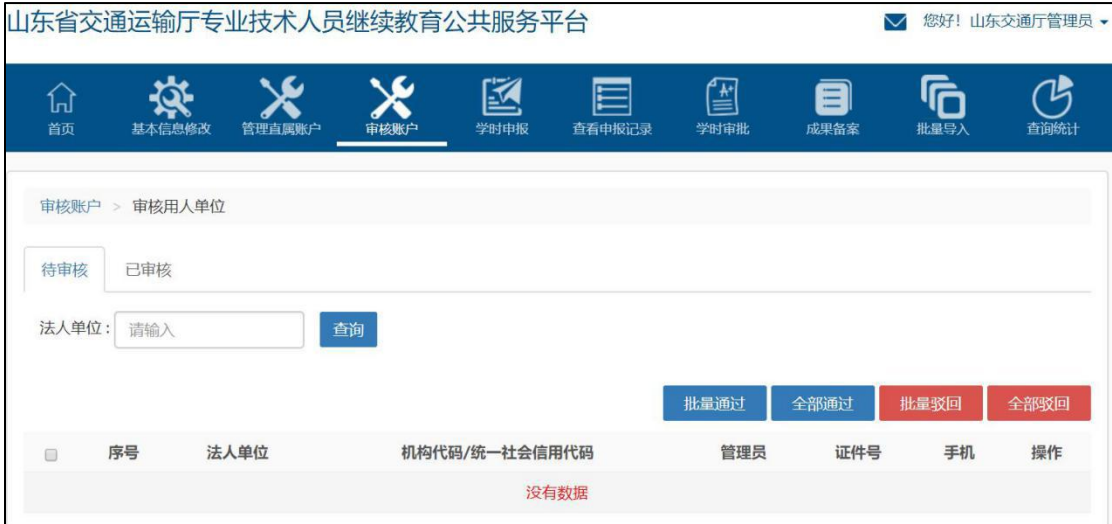

### 审核注册人员

可通过姓名查询专业技术人员信息。进行"批量审核通过/驳回"人员信息。 如下图所示:

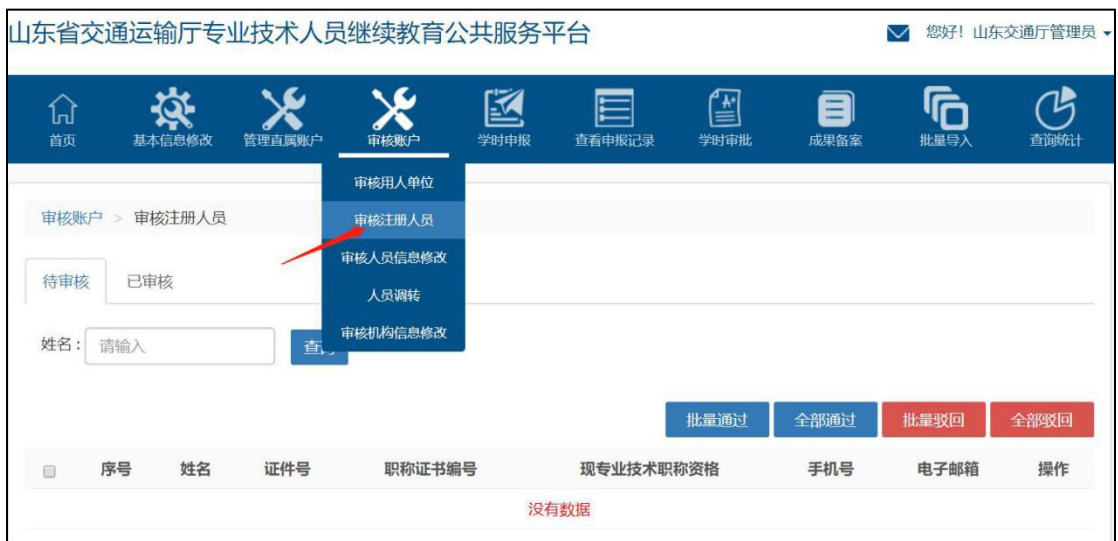

# 审核人员信息修改

通过此功能可审核专业技术人员提交的变更信息,并进行批量操作审核。也 可查看变更明细。如下图所示:

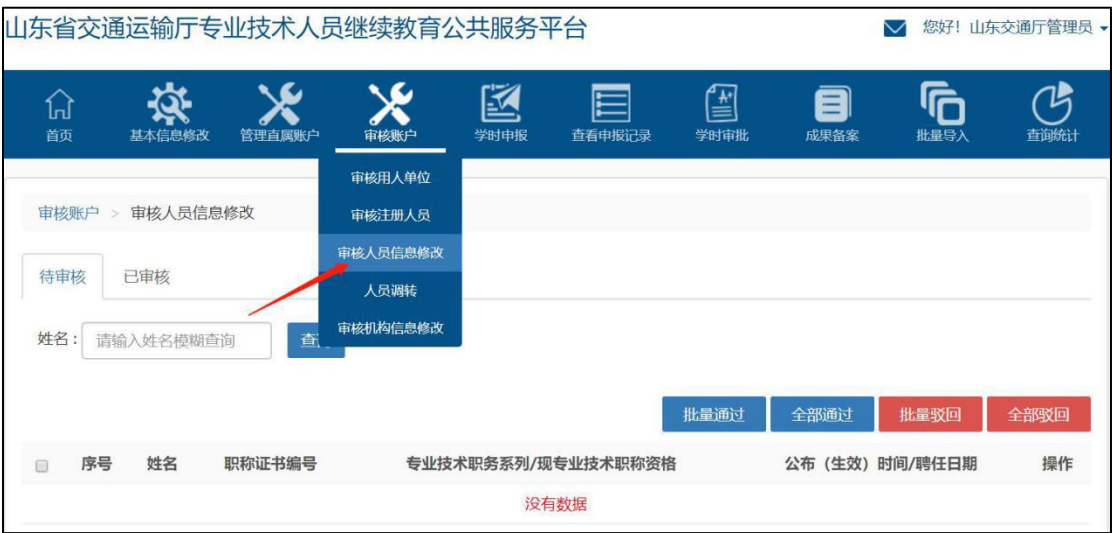

### 人员调入

对调入本单位的专业技术人员进行确认调入操作,信息无误,即可点击"确 认调转"操作,人员调入单位成功。

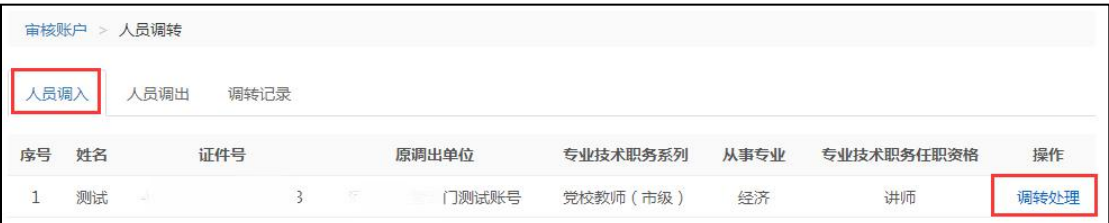

## 人员调出

对已调出专业技术人员进行调出操作,先选择调出人员,确认后专业技术人

员信息会自动覆盖。再填写调出单位信息即可发出调出请求,新单位接收后,个 人即可调转单位成功。如下图所示:

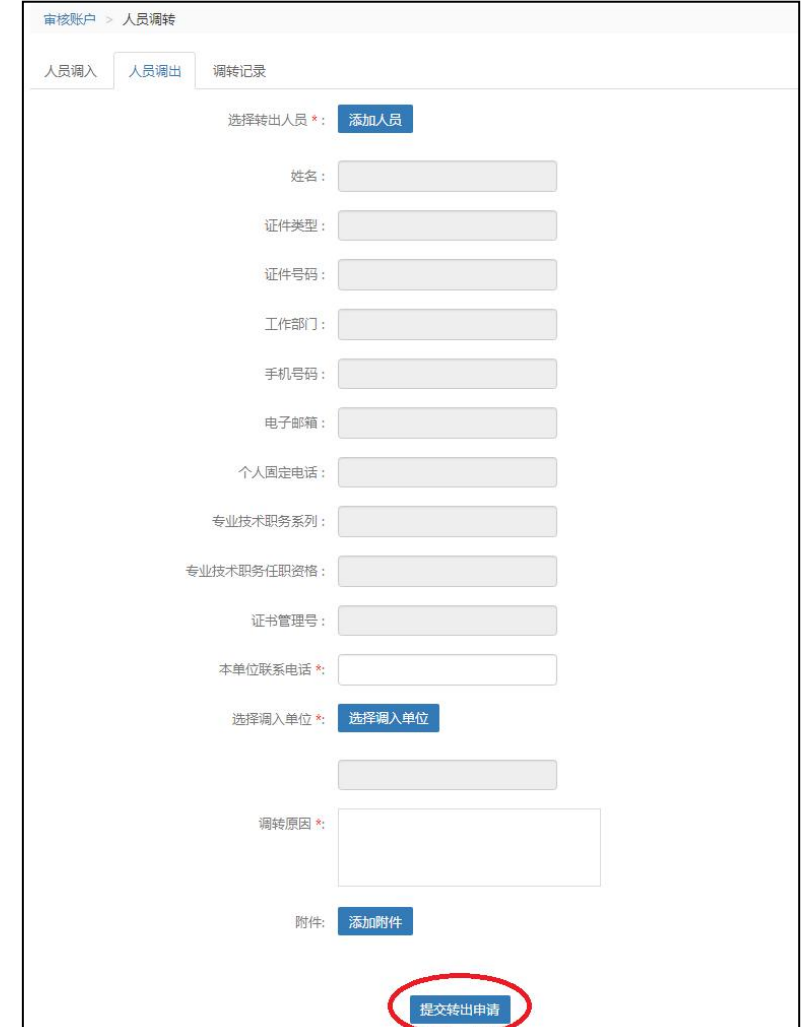

# 调转记录

通过此功能可查看本单位人员调入调出记录及详情。

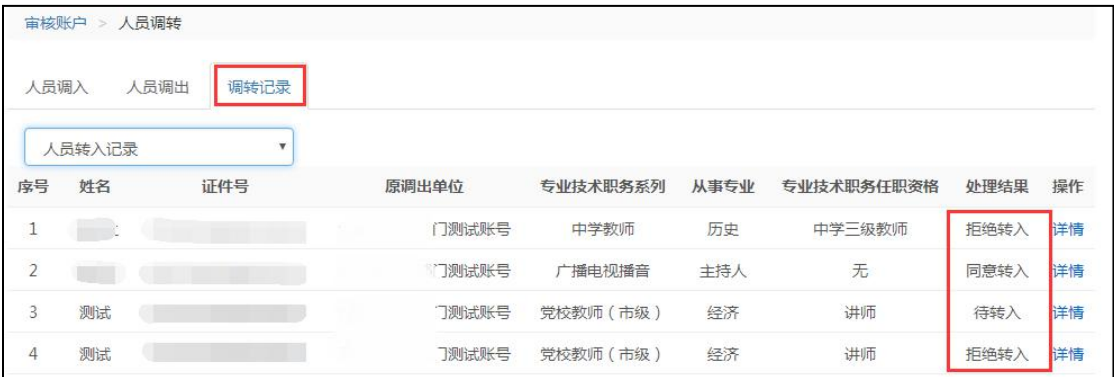

# 审核机构信息修改

通过此功能可对下属单位提交的修改信息进行审核,可批量通过/驳回操作。

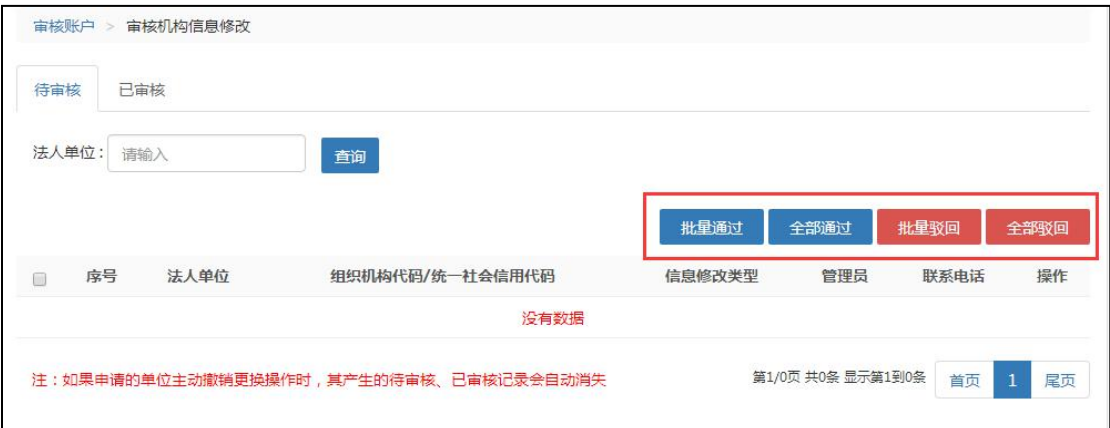

### **3.4**、学时申报

通过此功能可集中申报本单位下专业技术人员的继续教育信息,在申报专业 科目学时信息时,需要先选择"学习形式",系统会根据学习形式自动载入需要 录入的信息项,详细如下图所示:

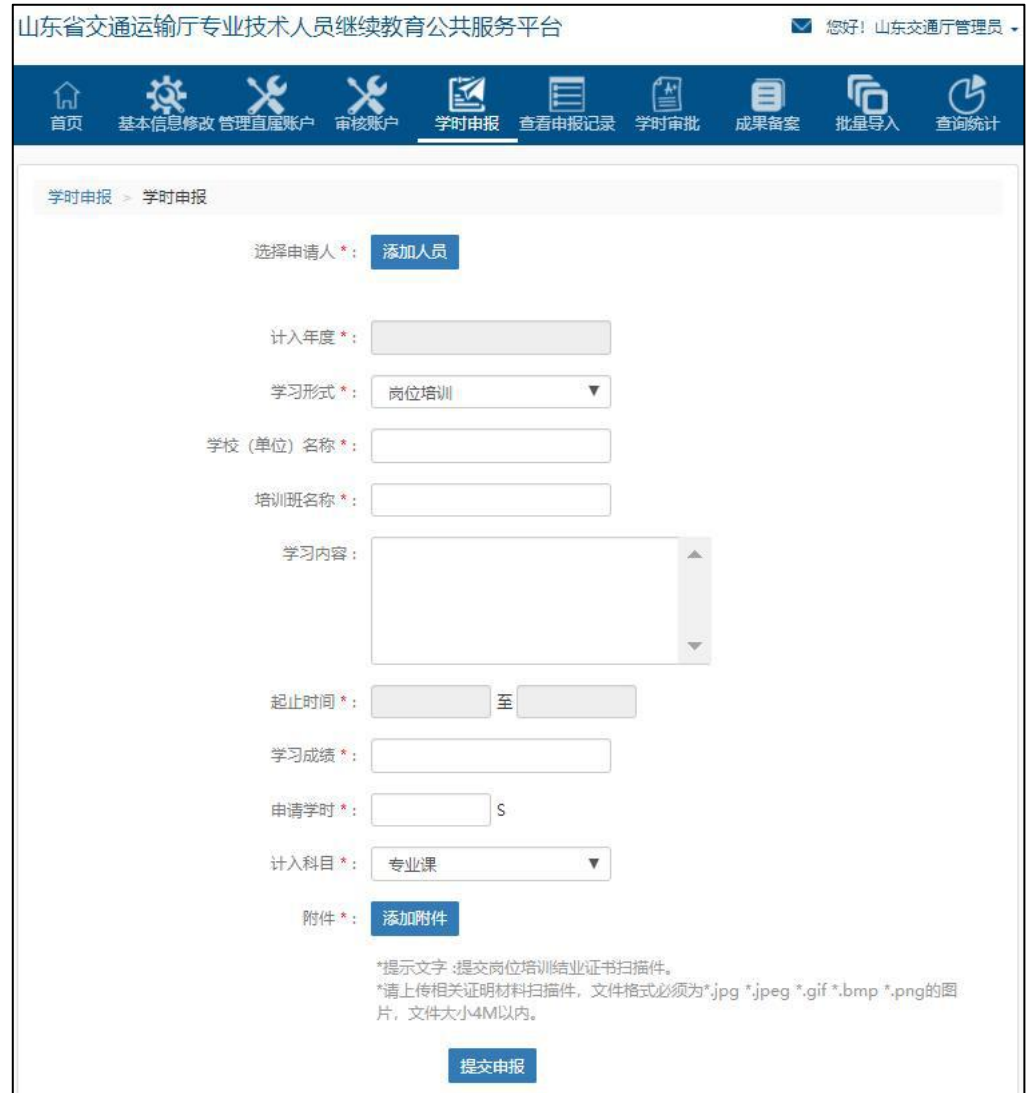

### **3.5**、查看申报记录

通过此功能可查看本单位给专业技术人员申报专业科目的学时审核记录。

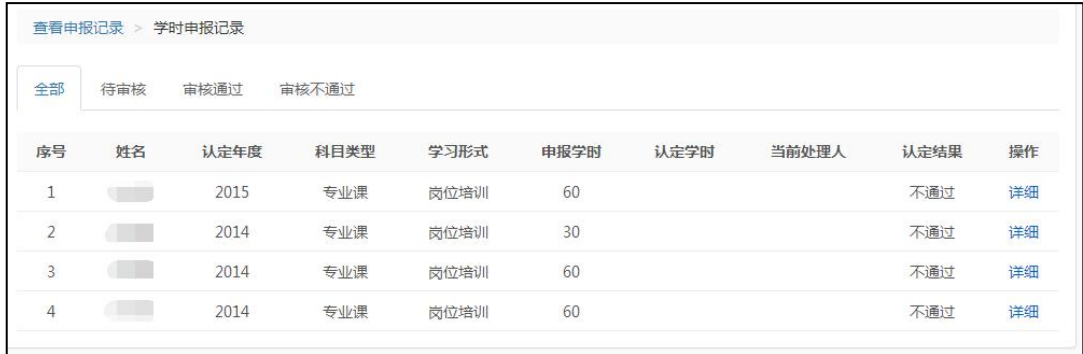

# **3.6**、学时审批

通过此功能可对专业技术人员及继续教育基地提交上来的继续教育信息进 行审核。可同时选中多条继续教育记录,批量审核通过或驳回。如下图所示:

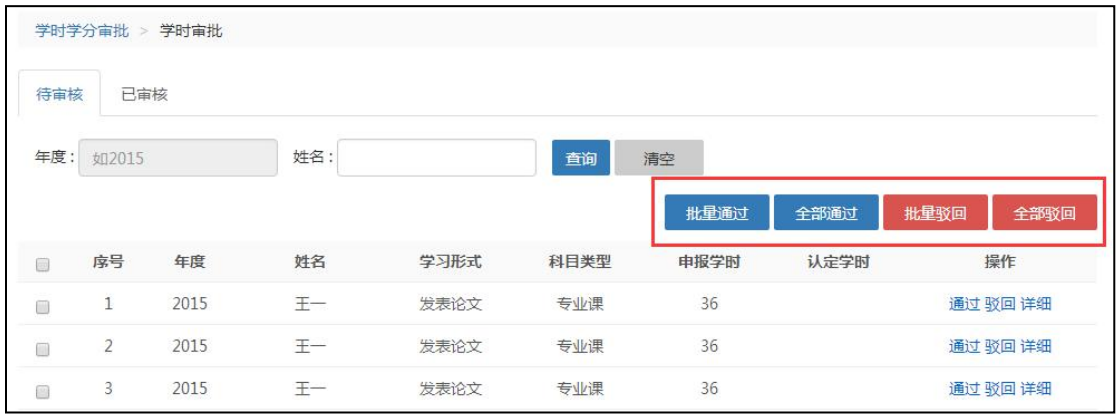

# **3.7**、成果备案

### 学时审验

对已审核通过的学时信息进行审验,若审验不通过,个人需重新再申报学时 信息。如下图所示:

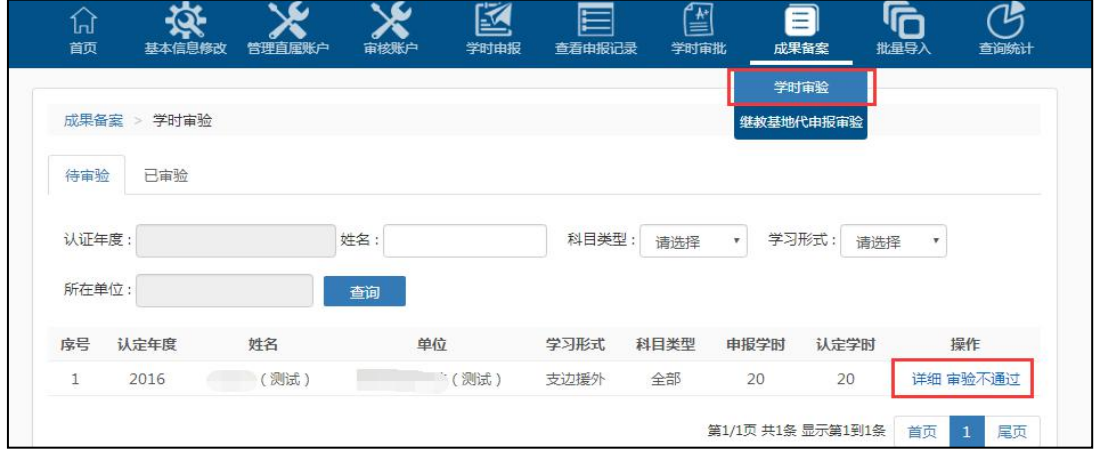

## **3.8**、批量导入

管理员可以下载批量导入信息的模板,按照模板要求填写人员信息,进行批 量导入专业技术人员信息。如下图所示:

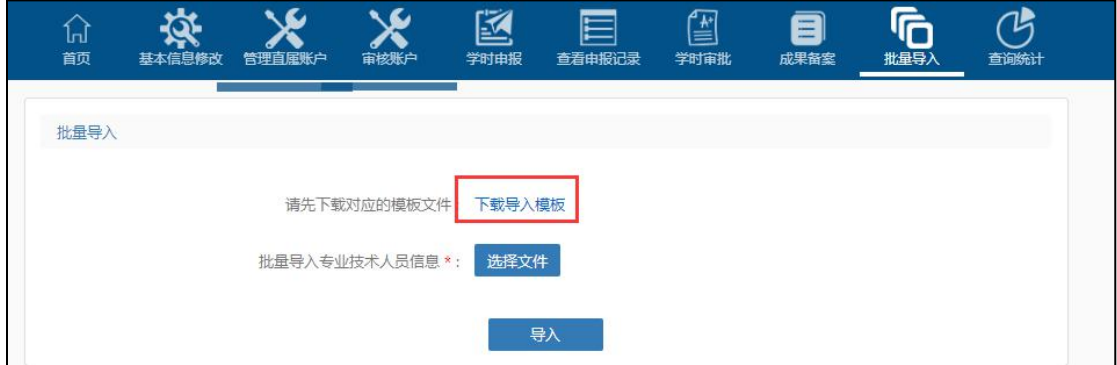

录入信息有误时,系统会给出提示,并可以进行失败信息的导出。

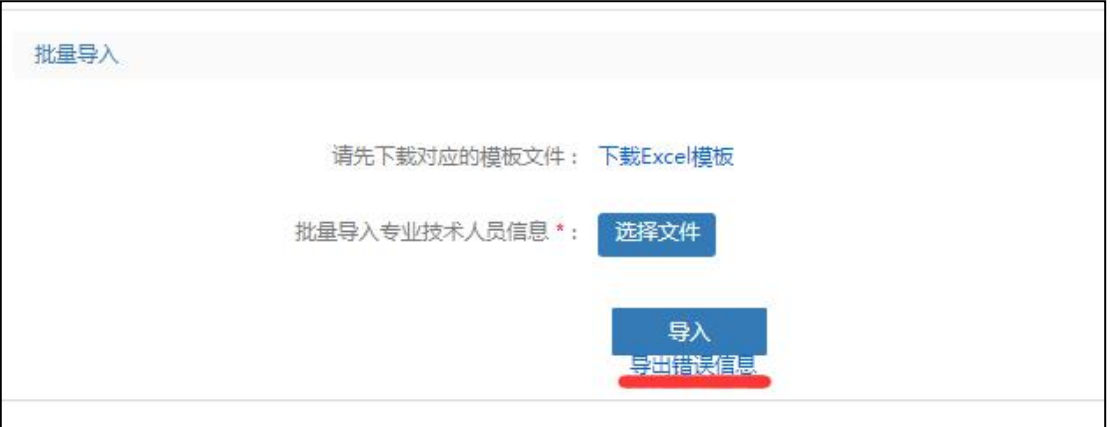

### **3.9**、查询统计

# 专业技术人员数量查询

通过此功能可利用统计时间来查看截止到该时间各用人单位、继教基地、专 业技术人员注册总数、学习总数、合格总数及合格率。如下图所示:

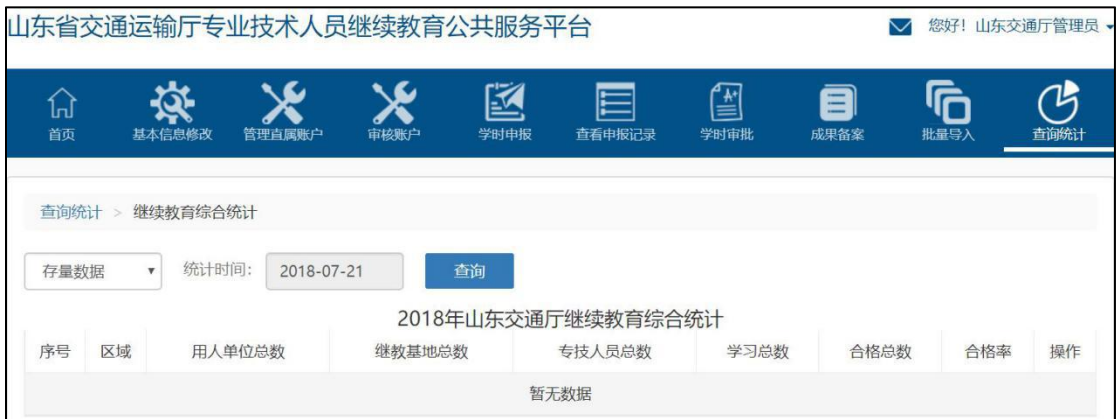

### 专业技术人员信息查询

通过此功能可查看省交通运输厅及下级单位和单位部门下所有专业技术人 员的信息。可以通过姓名、身份证等信息进行筛选查询,查看人员的学习记录。 可对专业技术人员进行重置密码操作。如下图所示:

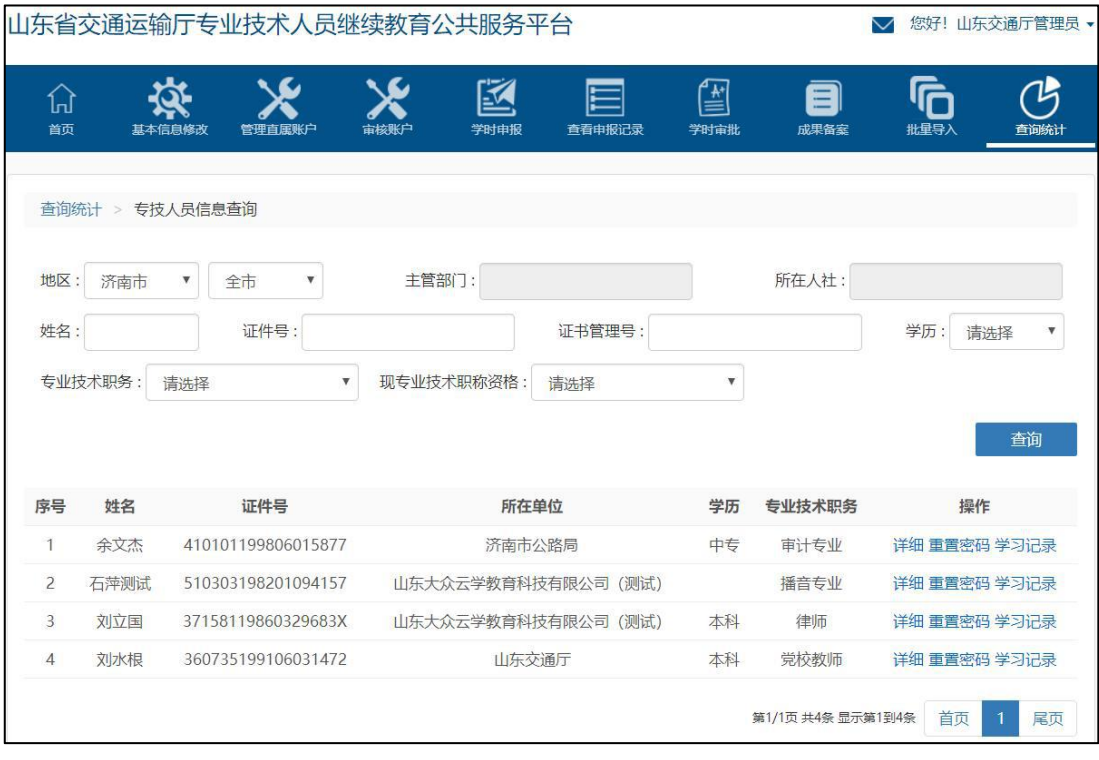

# 职称系列分布情况

通过此功能可根据时间范围、地区范围、用人单位等信息查询职称各系列下 注册初、中、高级专业技术人员的数量。如下图所示:

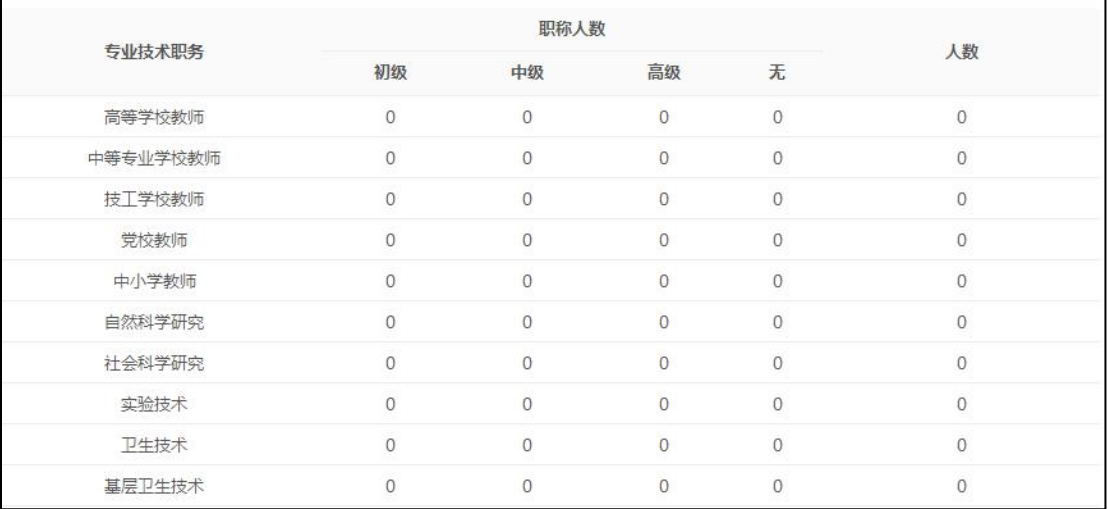

# 学习记录验证

管理员可通过人员证件号或姓名来搜索专业技术人员。如下图所示:

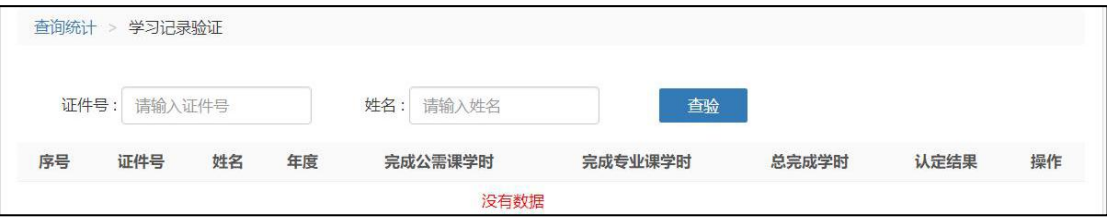